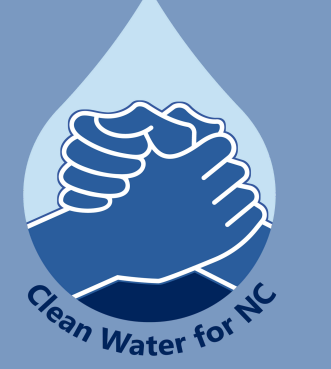

## SWAP MAPPING TOOL

**Puedes acceder a SWAP aquí: [SWAPInfo2.0](https://ncdenr.maps.arcgis.com/apps/webappviewer/index.html?id=26f4e2b3140f4e58825e48781ccebf5e)**

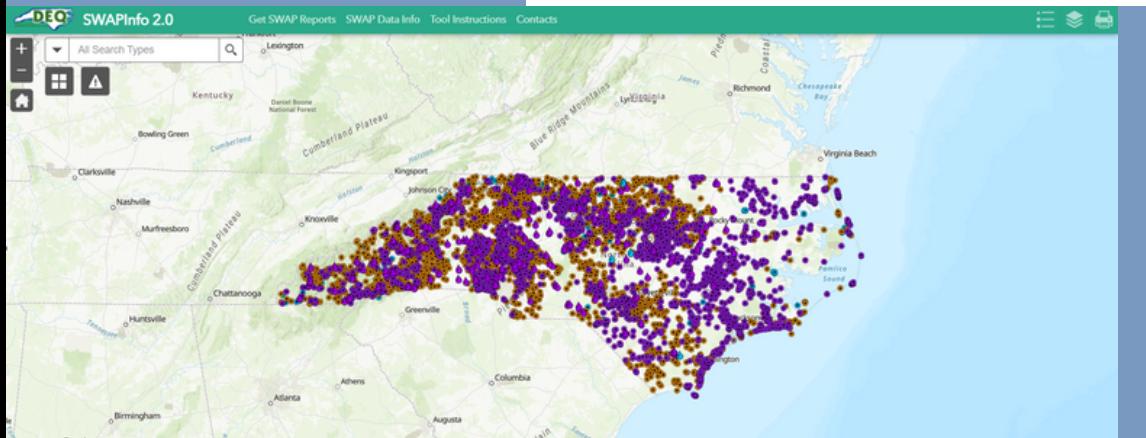

**Para más información de SWAPInfo2.0 y otras herramientas por tu communidad, por favor visitar [cwfnc.org/tools](http://cwfnc.org/tools)**

## ¿CUÁL ES LA PROGRAMA DE LA **EVALUACIÓN DEL** AGUA DE LA FUENTE?

La herramienta del programa de la evaluación del agua de la fuente (SWAP en inglés) incluye la información sobre las fuentes potenciales de la contaminación para los miles de fuentes de agua potable de Carolina del Norte. Puedes acceder a SWAP aquí: **Info de [SWAP](https://ncdenr.maps.arcgis.com/apps/webappviewer/index.html?id=26f4e2b3140f4e58825e48781ccebf5e) 2.0**

**Clean Water for North Carolina [info@cwfnc.org](mailto:info@cwfnc.org) | 800-929-4480**

## NAVEGAR LA HERRAMIENTA

"Get SWAP Reports": Este enlace te permite conseguir los documentos PDF sobre los acueductos específicos.

"SWAP Data Info": Este enlace provee el glosario y la información de los datos expuestos.

"Tool Instructions": Este enlace expone un documento de la ayuda instructiva.

"Contacts": Este enlace expone los datos del personal de la protección del agua potable.

El icono de la leyenda te muestra lo que significa cada símbolo del mapa.

- El icono de la lista de la capa te muestra la información potencial lo cual puedes ver encima del mapa. Marque o desmarque la caja al lado del nombre para ver las diferentes capas. Use la elipsis para poner la visibilidad a tu escala preferida.
- El símbolo de la casa te lleva a la vista del valor por defecto más grande del estado.

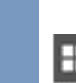

Las características del mapa base te permiten cambiar el mapa del fondo a los otros tipos de mapas bases.

La barra de búsqueda te permite encontrar las direcciones, los Q nombres de acueductos o las coordenadas.

La característica de la búsqueda de proximidad te permite identificar Δ un área de incidente y seleccionar "las fuentes del agua de la superficie", "las fuentes del agua subterránea", "las fuentes potenciales de la contaminación (PCS en inglés)" o "los áreas de protección del manantial".

## LOS INCIDENTES Y LAS FUENTES POTENCIALES DE LA CONTAMINACIÓN

Puedes usar la barra de búsqueda para identificar las direcciones específicas o las ubicaciones. Cuando has buscado la dirección, puedes hacer clic en la elipsis de la mano derecha inferior de la esquina para "Set as incident".

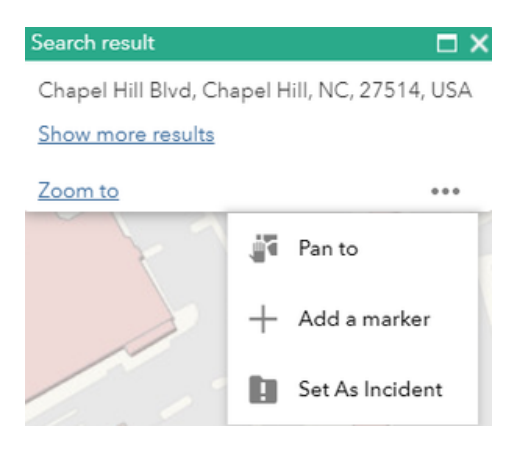

También puedes localizar los incidentes de la área por hacer clic en el icono de la búsqueda de proximidad.

Puedes usar el marcador  $\theta$  para elegir un punto singular, la caja negra con el guion blanco  $\vee$  para dibujar una ubicación o la caja negra con el trapecio blanco  $\Box$ para dibujar un polígono.

Puedes entonces aumentar la distancia de la búsqueda por introducir el número de pies o arrastrar el control deslizante por ver una área más grande. El icono rojo <mark>⊖</mark> borra el área de incidente.

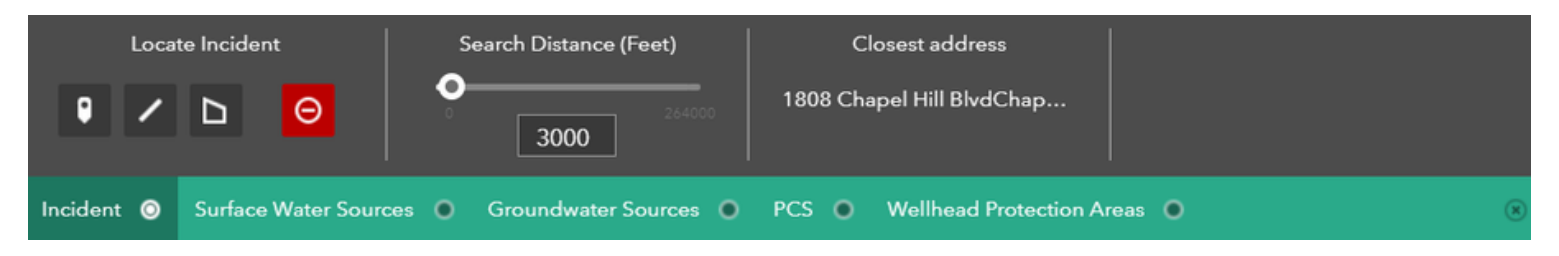

De aquí, puedes ver las fuentes del agua de la superficie, las fuentes del agua subterránea, las fuentes potenciales de la contaminación (PCS en inglés) y los áreas de protección del manantial dentro del área de la búsqueda que es numerado desde lo más próximo hasta lo más lejano. Puedes "Download CSV" para descargar el archivo de Excel con toda la información.

Si quieres encontrar e imprimir la información específica sobre tu acueducto público con la característica del informe, haz clic en el enlace "Get SWAP Reports" que está en la barra verde a la parte superior de la página web.